# MANUAL DE USO

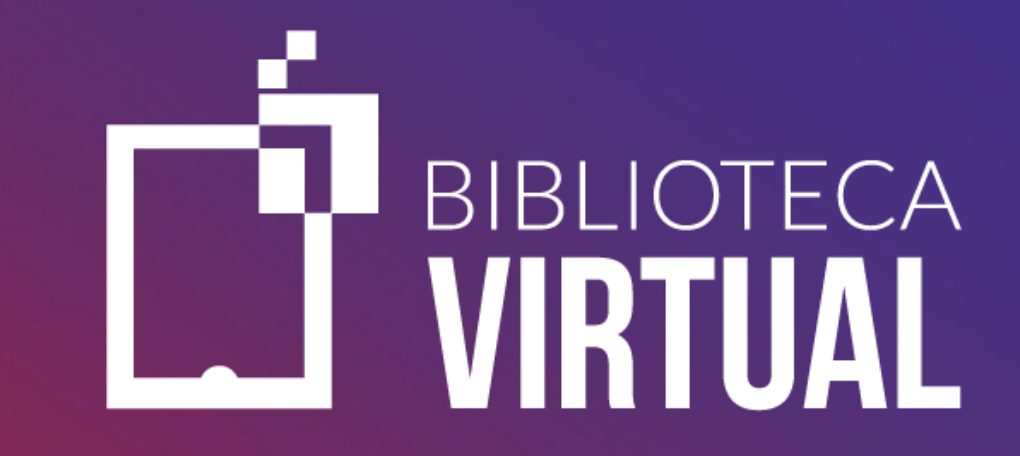

# Sumário

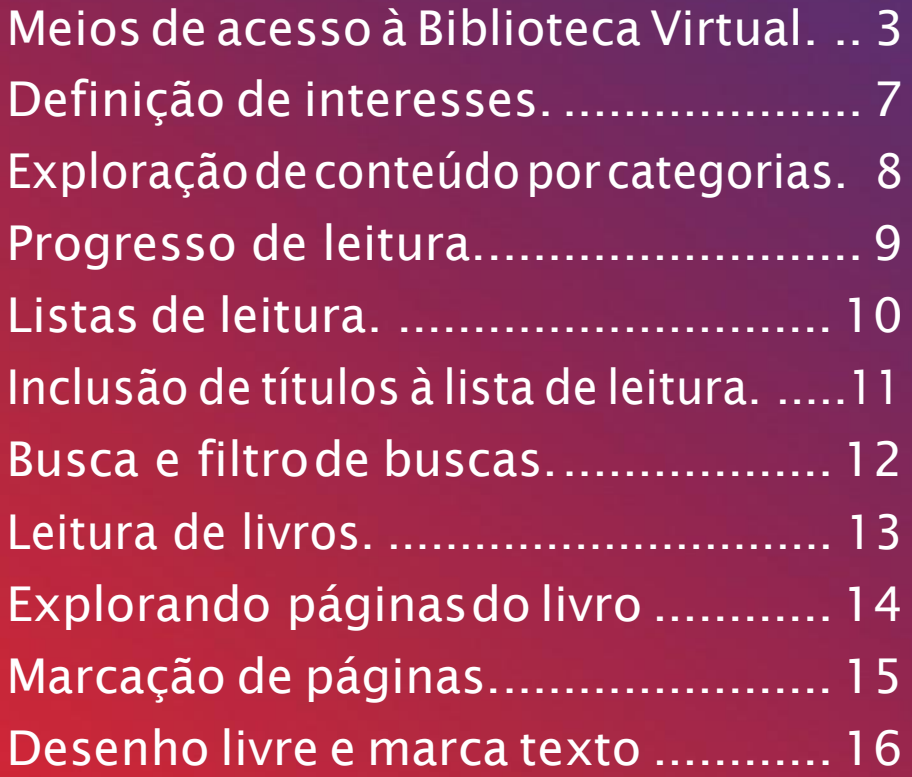

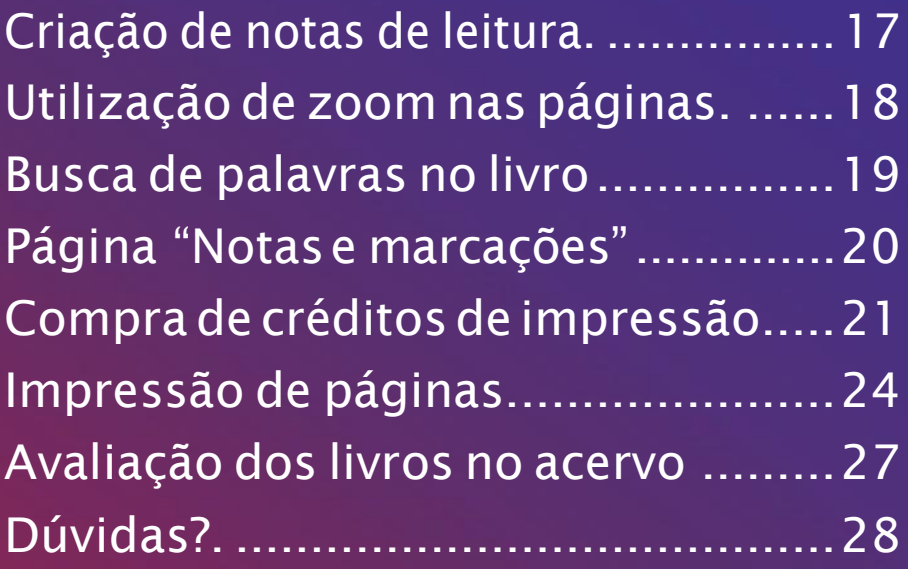

### <span id="page-2-0"></span>COMO REALIZAR O PRIMEIRO ACESSO

Existemduasmaneirasderealizaroacesso:

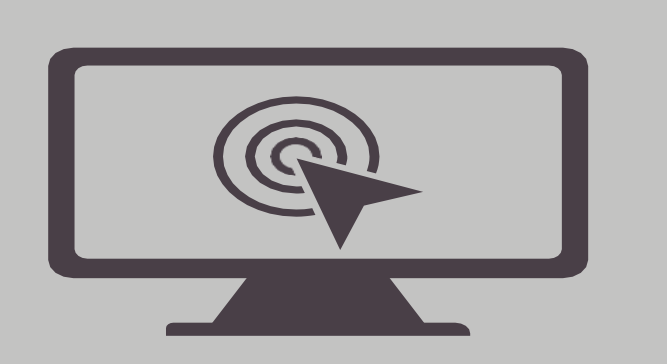

Pelo portal da instituição de ensino;<br>
Pelos aplicativos Mobile.

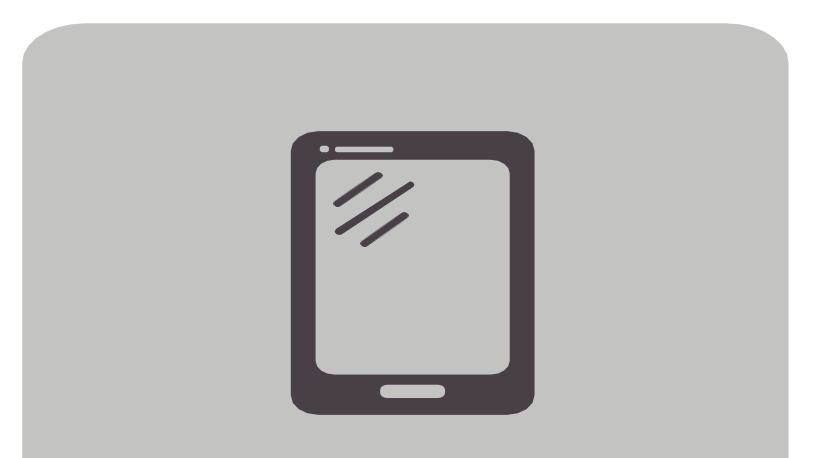

3

#### LOGIN PELO: PORTAL DA INSTITUIÇÃO

Façalogincomseusdadosdeacessono*AmbienteVirtualde Aprendizagem (AVA).*Na área exclusiva para alunos, busquepor *"Biblioteca"*e,emseguida,cliquenolinkda**Biblioteca Virtual**.

Ao clicar no link da **Biblioteca Virtual**,seu acesso deverá ser automático.

Clicar em Perfil, alterar dados depois senha tudo no computador: isso só será realizado na primeira vez, antes de baixar o aplicativo da Biblioteca Virtual no cellular:

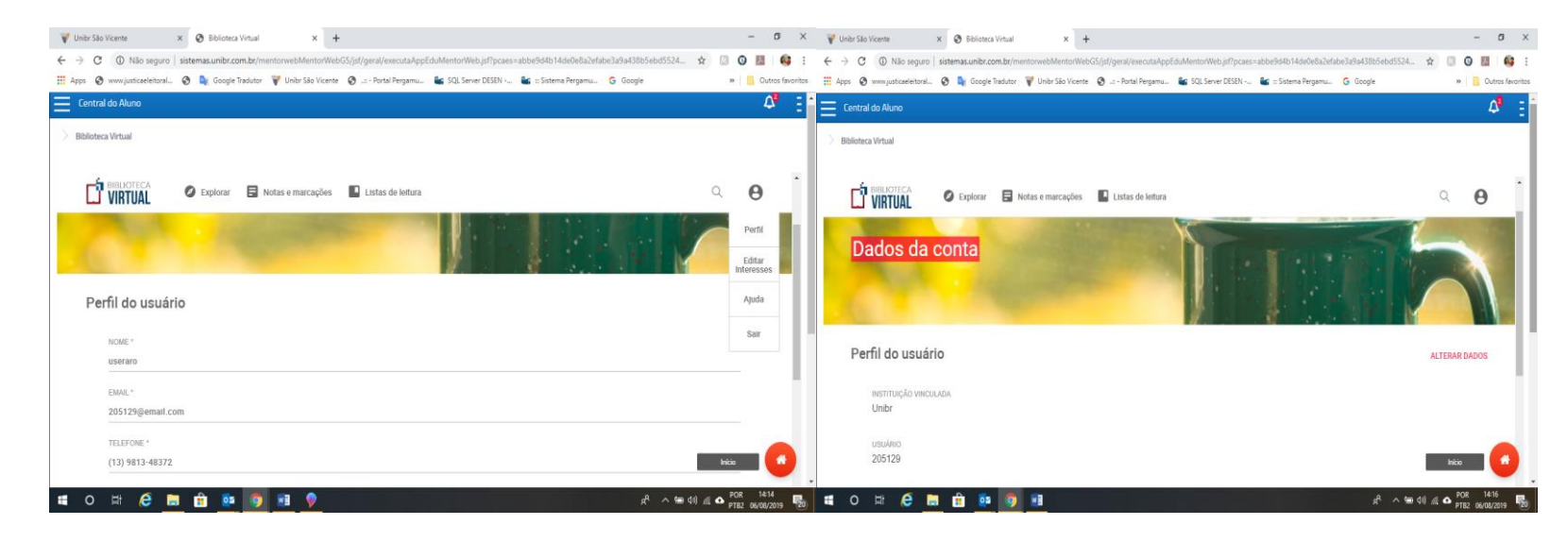

### LOGIN PELO APLICATIVO

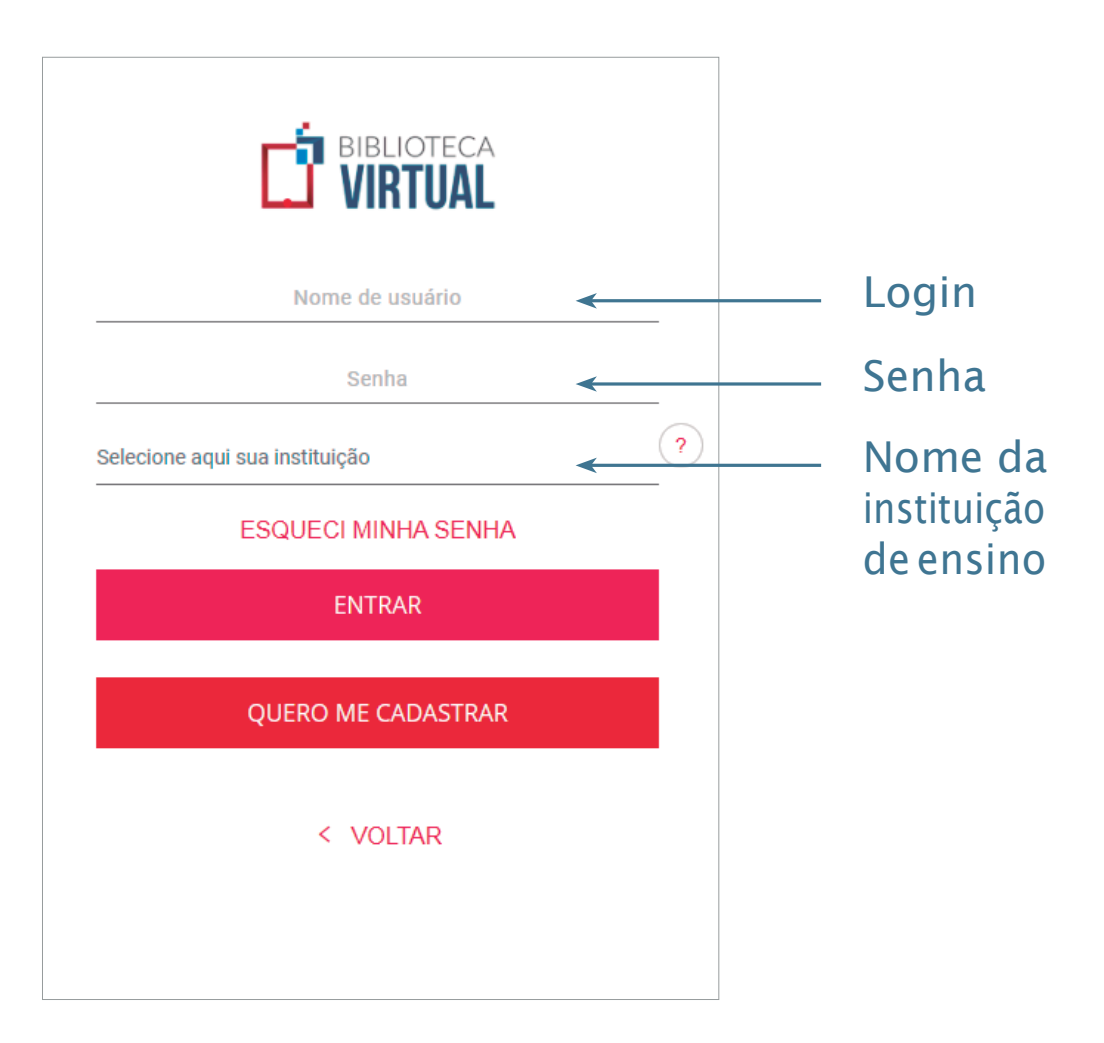

Para acessar a **Biblioteca** *pelo* 

*aplicativo*, sua instituição de ensino deve lhe fornecer os dados de login (RA) e senha (senha do portal do aluno). Comessas informações emmãos, basta inseri-las nos campos correspondentes e informaronomede sua instituição.

### <span id="page-5-0"></span>Definição de interesses

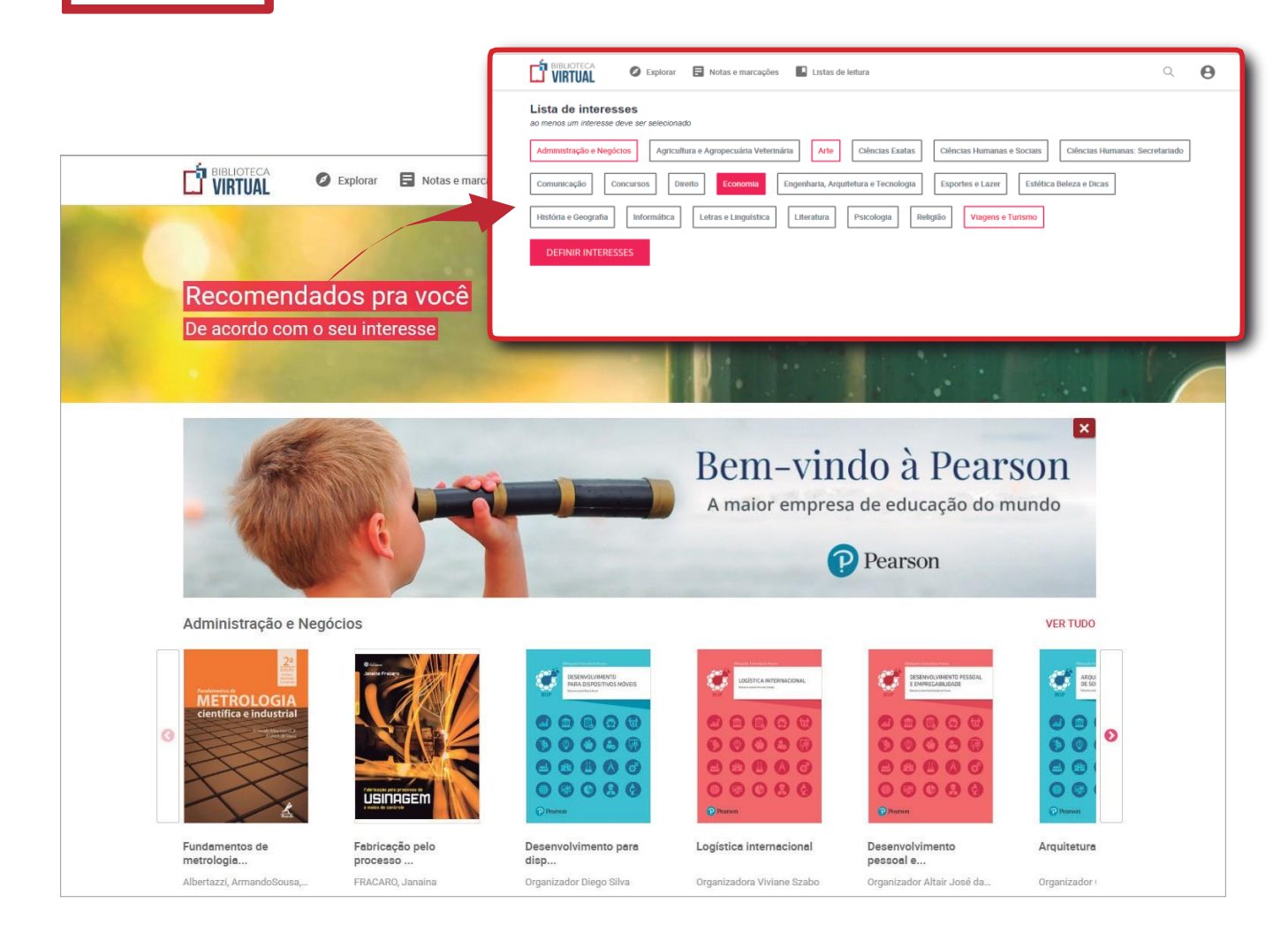

Após o primeiro acesso, selecione os assuntos de seuinteressepara receber **conteúdos recomendados**. Você poderáatualizaressa seleçãosempreque desejar! Para isso, acesse o seu perfil e clique em "Editar *interesses"*.

### <span id="page-6-0"></span>EXPLOREO CONTEÚDO Navegando por categorias

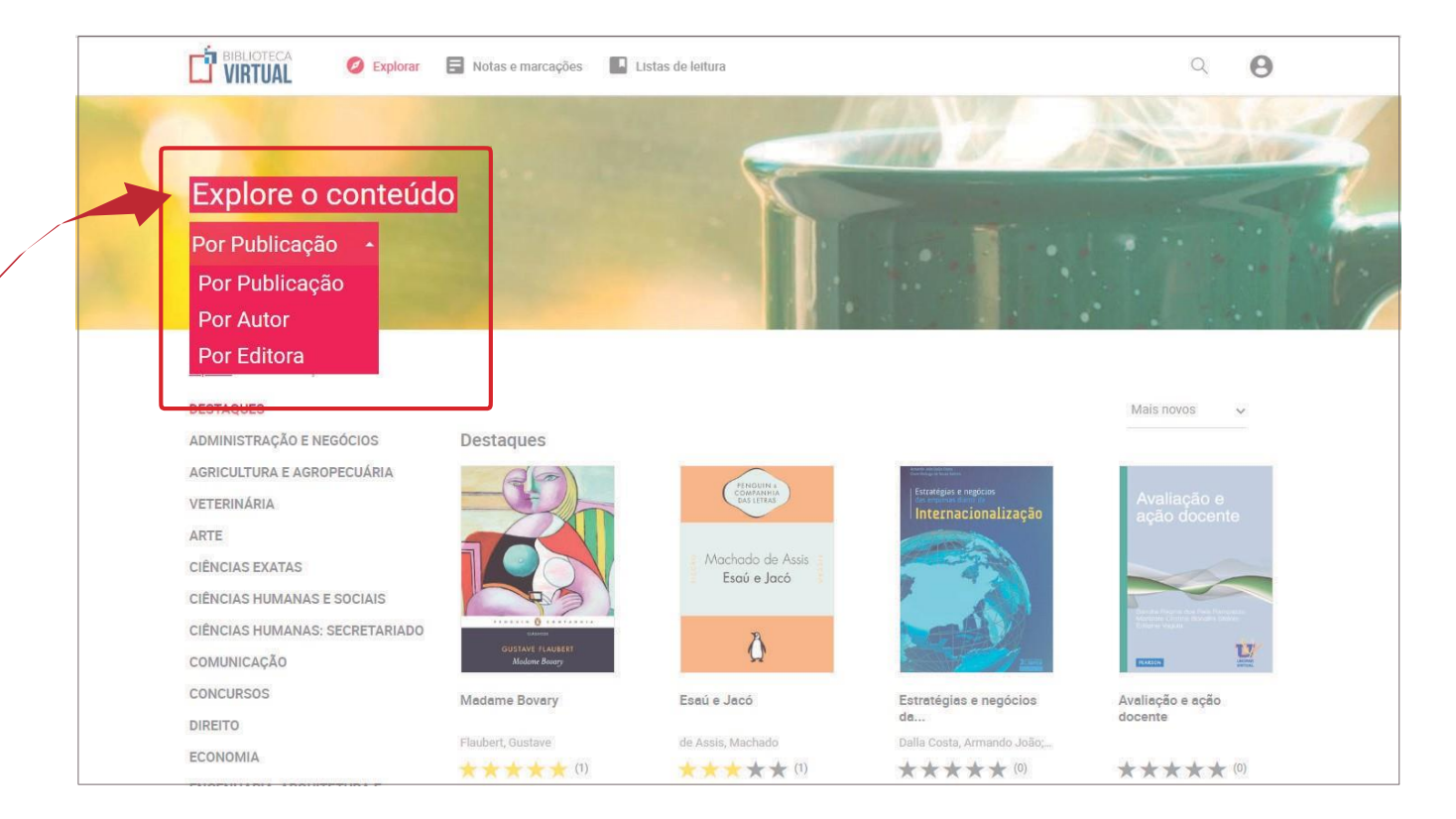

Vocêpoderánavegar pelos conteúdos filtrandosuapesquisa por título, autor, editora e categorias de assunto. Além disso, você poderá consultardiretamente as publicações *mais recentes*, *mais lidas* ou *mais bem avaliadas*  pelos leitores!

 $\sqrt{2}$ 

### <span id="page-7-0"></span>ACOMPANHE SEU progresso de leitura

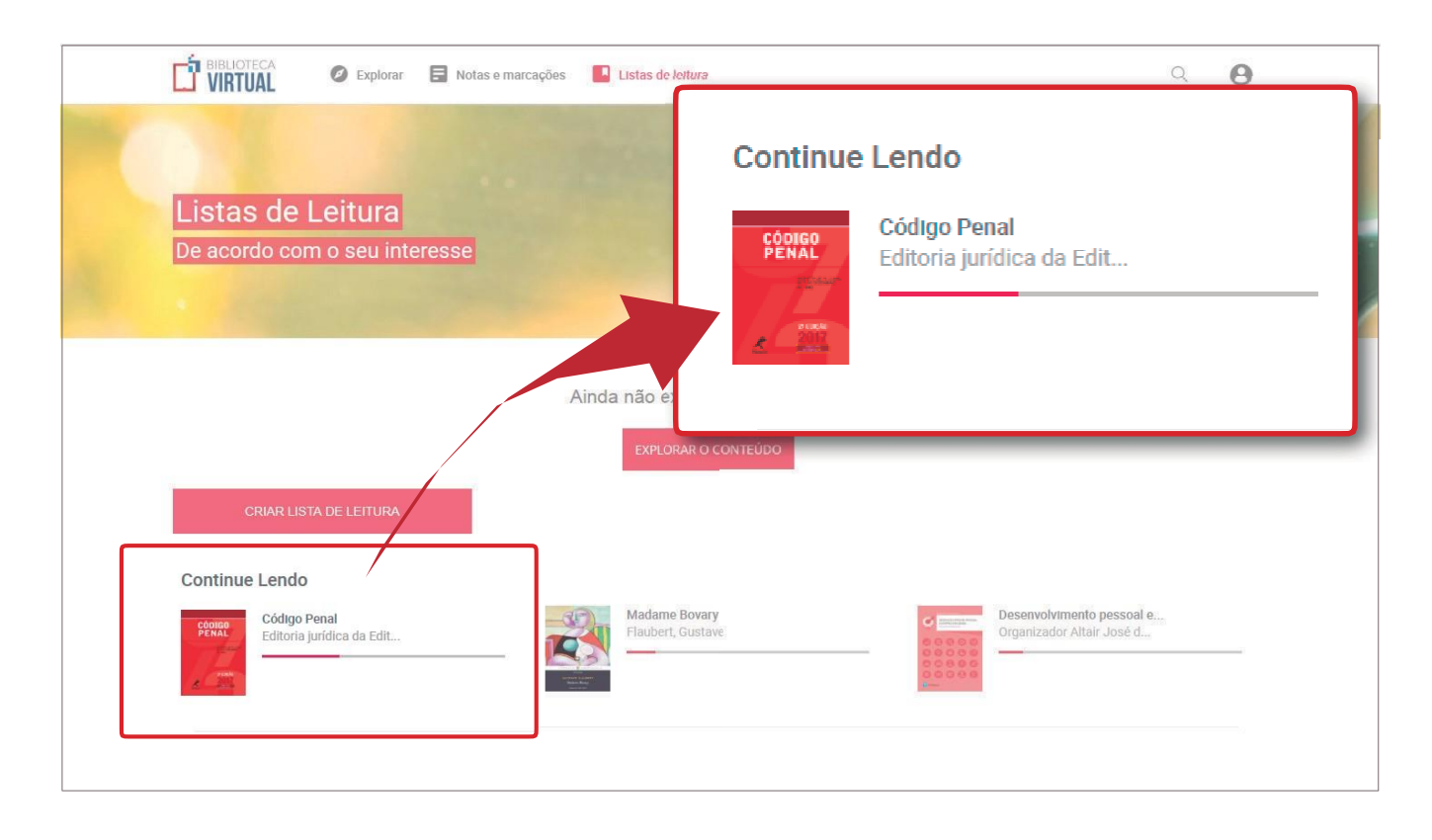

Ao acessar o item *"Listas de Leitura"*  nabarra superior da plataforma, serão exibidas as listas de leiturajácriadase, também, o status de suas últimas leituras. Clicando em "*Ver Tudo"*, você verá o progressodeleitura detodososlivrosjá iniciados.

### <span id="page-8-0"></span>CRIE E PERSONALIZE SUAS listas de leitura

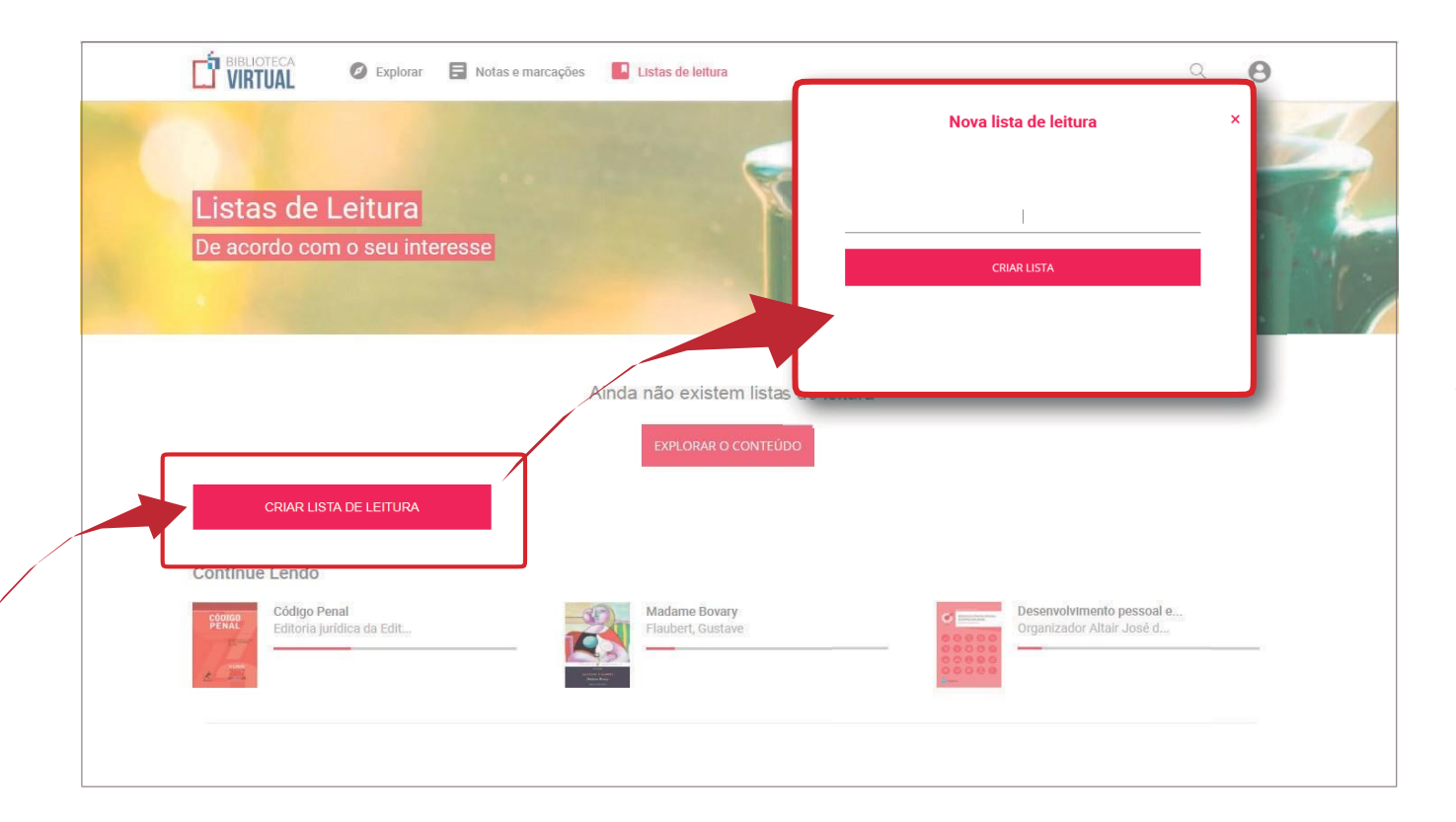

Organizeeagrupeas publicações por meio de listas de leitura personalizadas! Clique em *"Criar Lista de Leitura"*, atribua um nome e salve.

### <span id="page-9-0"></span>Inclua livros ASUASLISTASDE LEITURA

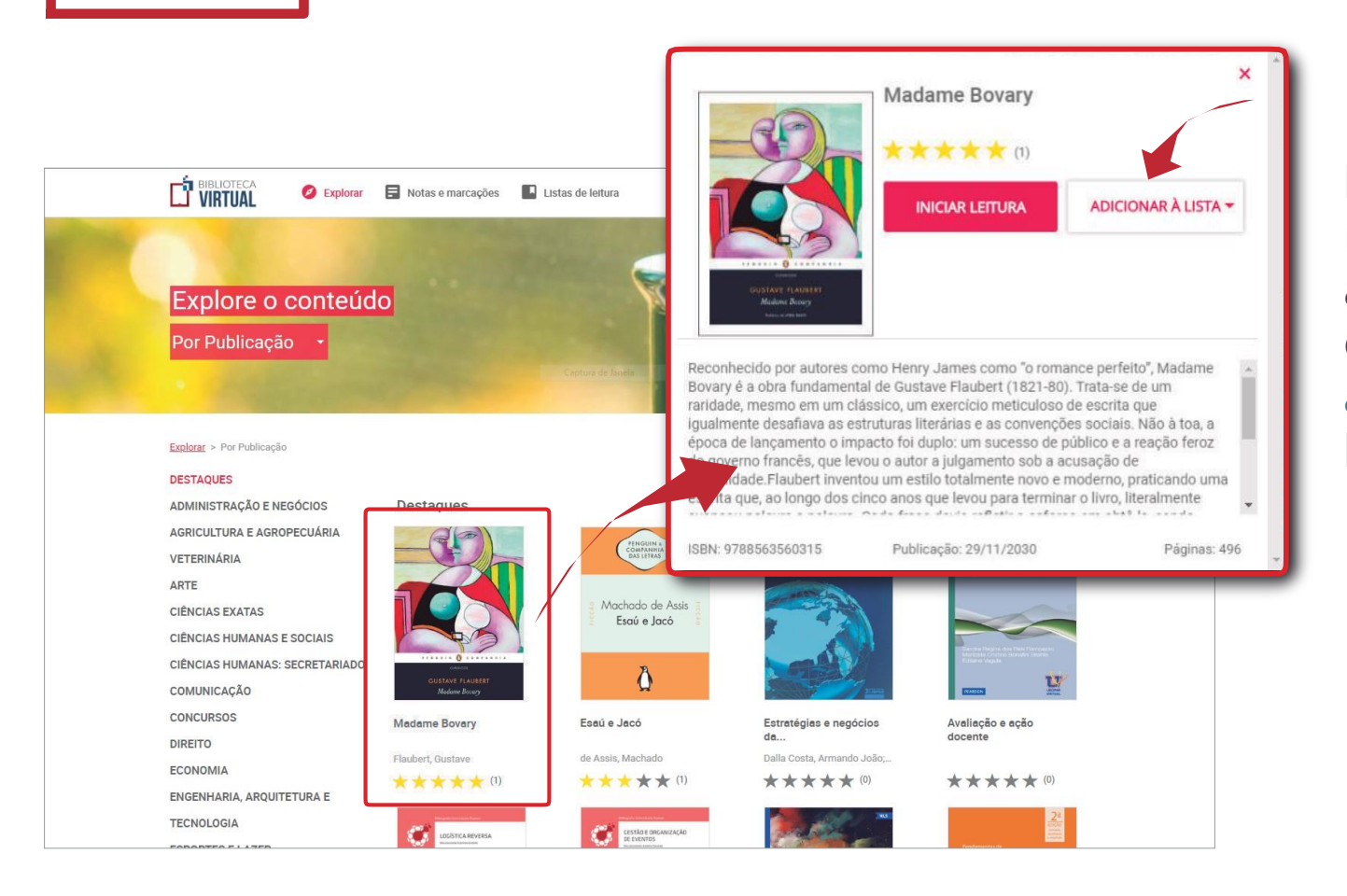

Para incluir uma obra na lista, clique sobre a capa e, em seguida, clique em *"Adicionar à lista"* e selecione a lista desejada.

11

### <span id="page-10-0"></span>REALIZANDO busca de títulos E UTILIZANDO filtroS de buscas

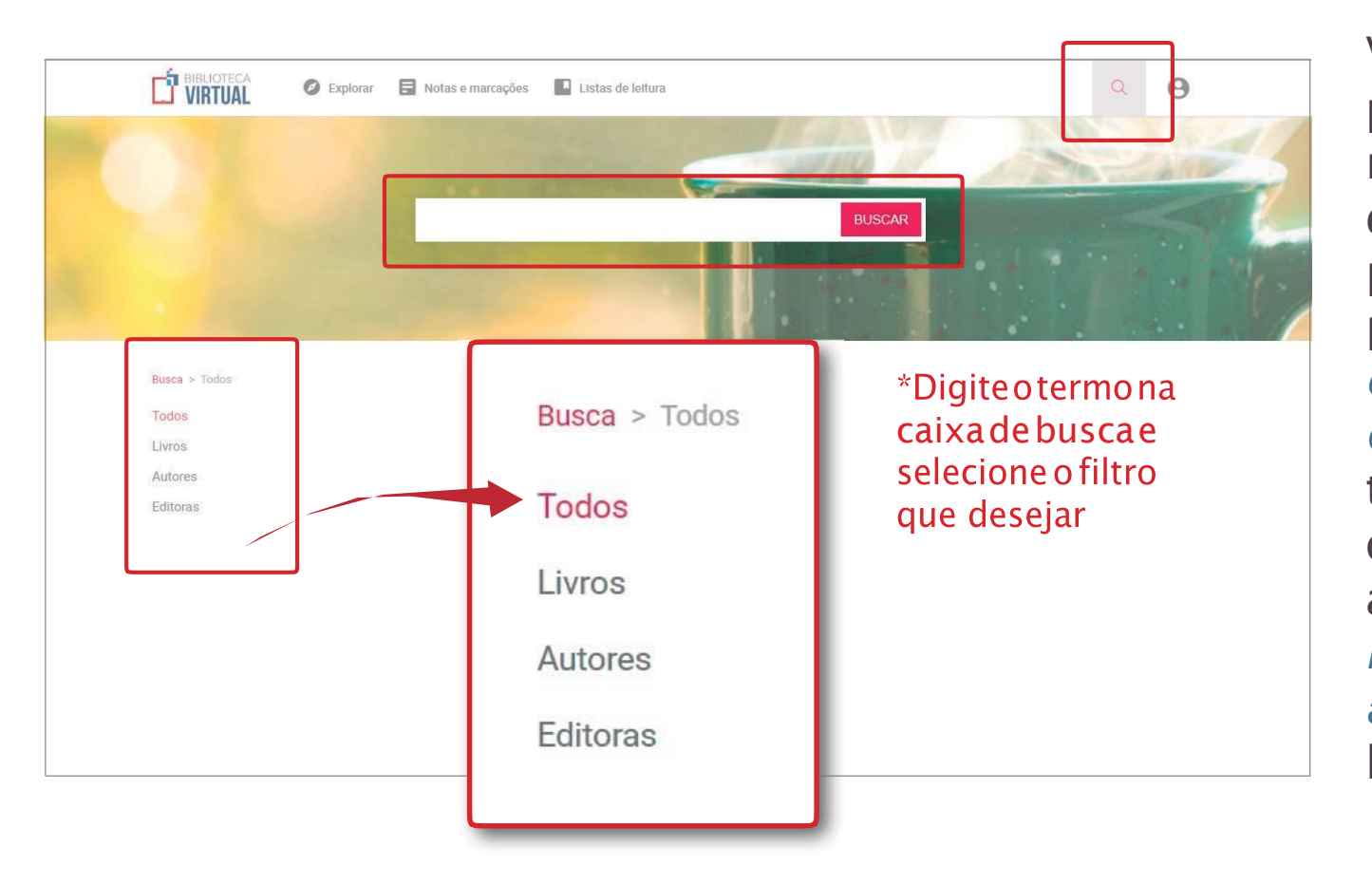

Você poderá navegar pelos conteúdos por meio da ferramenta debusca.Alémdisso, poderá filtrar sua pesquisa por *autor, editora ou pelo título das obras*. Você também poderá consultar diretamente as publicações *mais lidas* ou *mais bem avaliadas* pelos leitores!

### <span id="page-11-0"></span>Leituradelivros

Durante a leitura, é possível trocar as páginas utilizando as *setas do teclado*, *deslizando o dedoparaaesquerda*nosmartphone/tabletouutilizandoas*setasdenavegação*nosite.

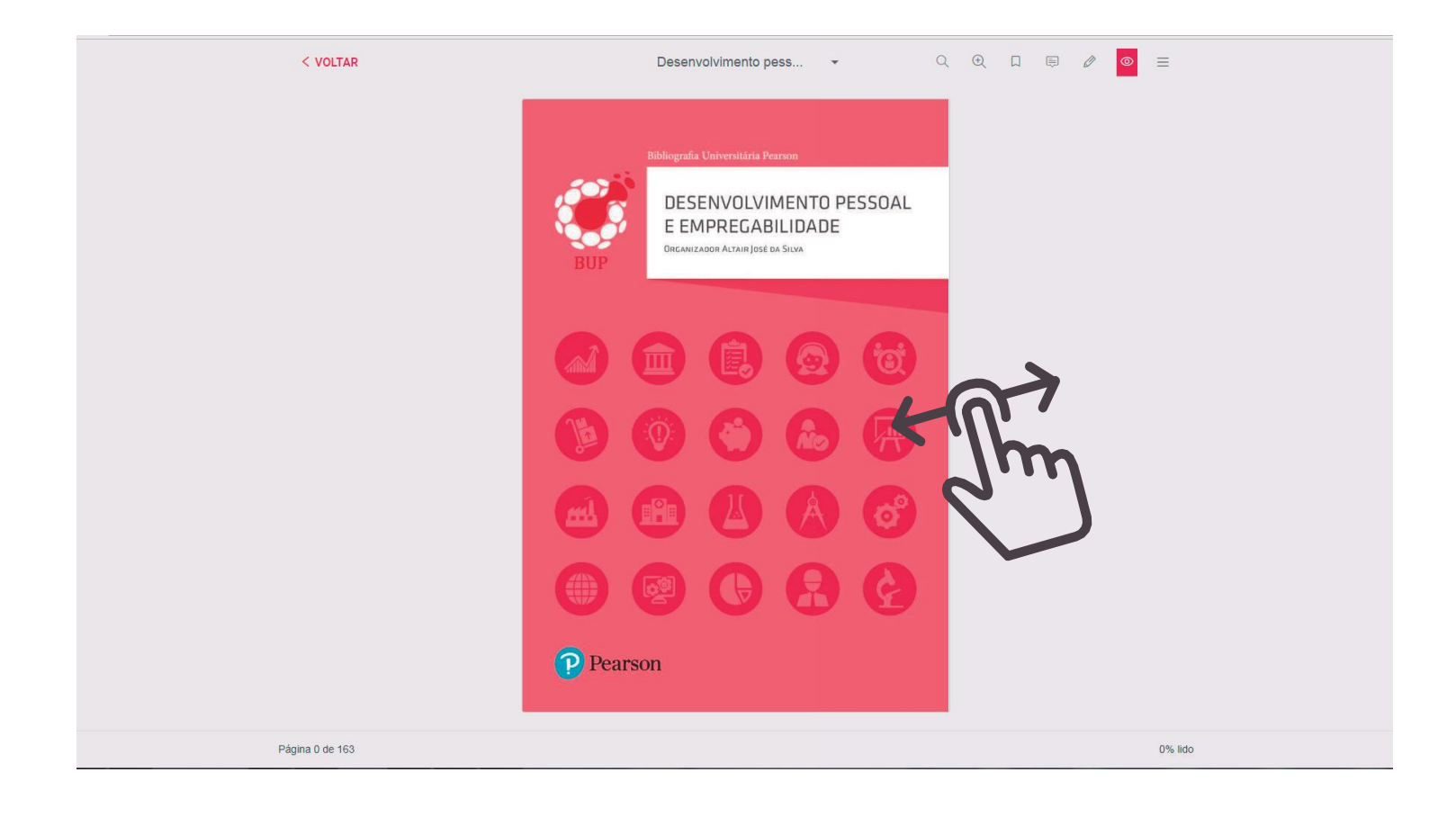

### <span id="page-12-0"></span>Explorandopáginasdolivro

Para ter uma visão geral das páginas do livro, basta clicar no título logo acima de suas páginas:

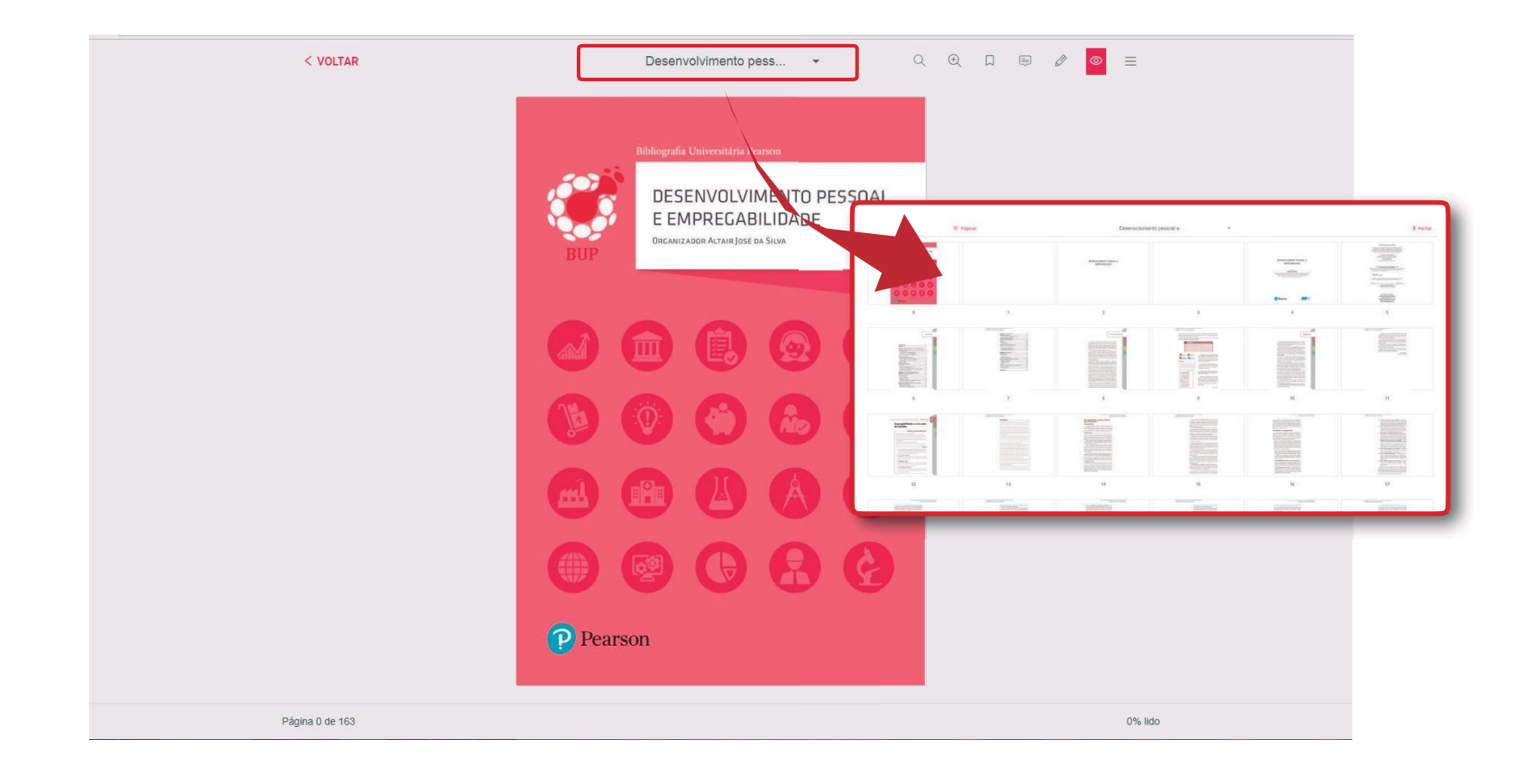

### <span id="page-13-0"></span>Marcandopáginasdolivro

Para marcar uma página do livro, basta clicar sobre o ícone demarcação:

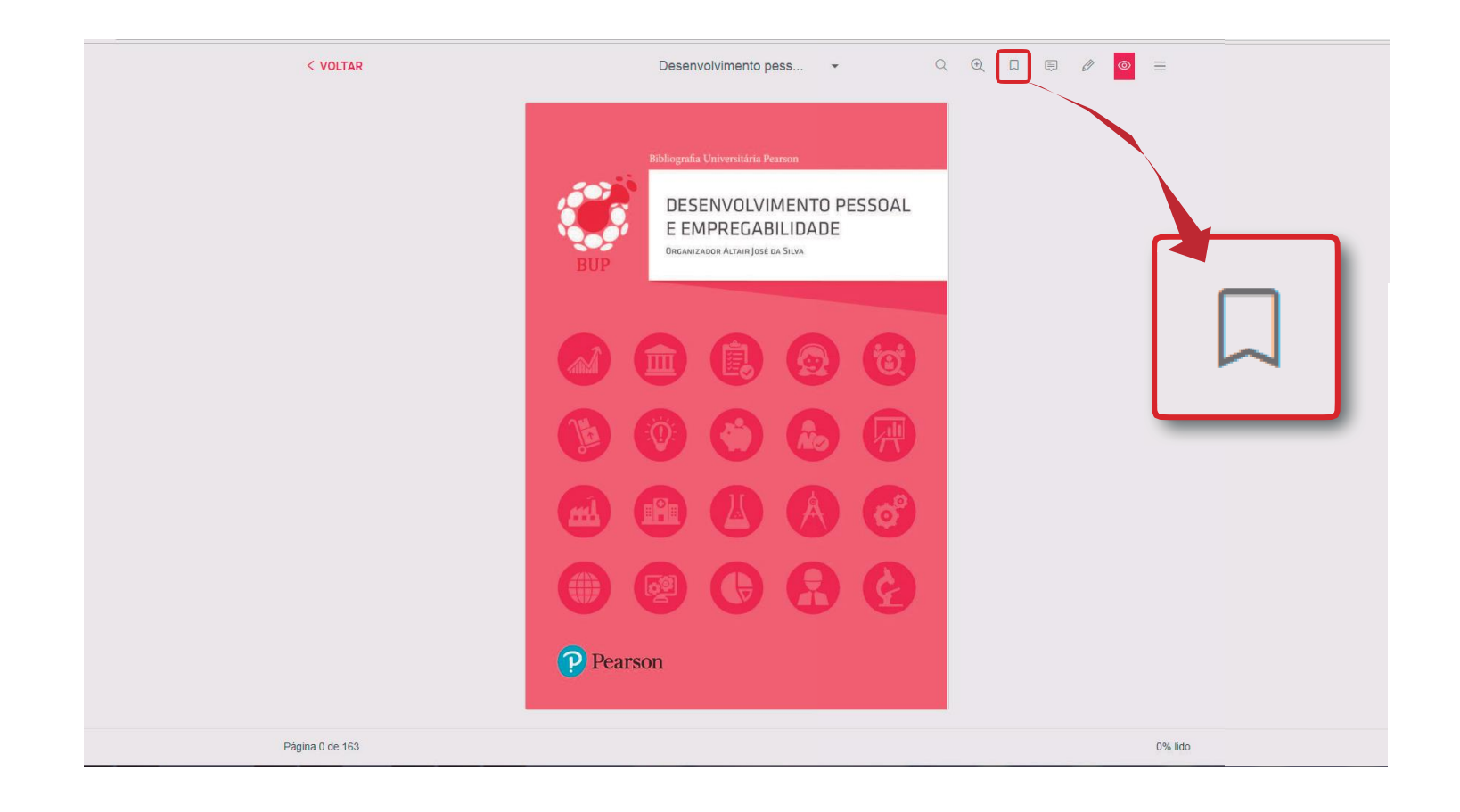

### <span id="page-14-0"></span>Desenholivre e marcatexto

A**BibliotecaVirtual**possuiorecursodedesenholivreoumarcatexto.Parautilizá-lo,basta selecionar o *ícone de lápis*, na parte superior da página, e, em seguida, escolher a página e a forma que deseja utilizar:

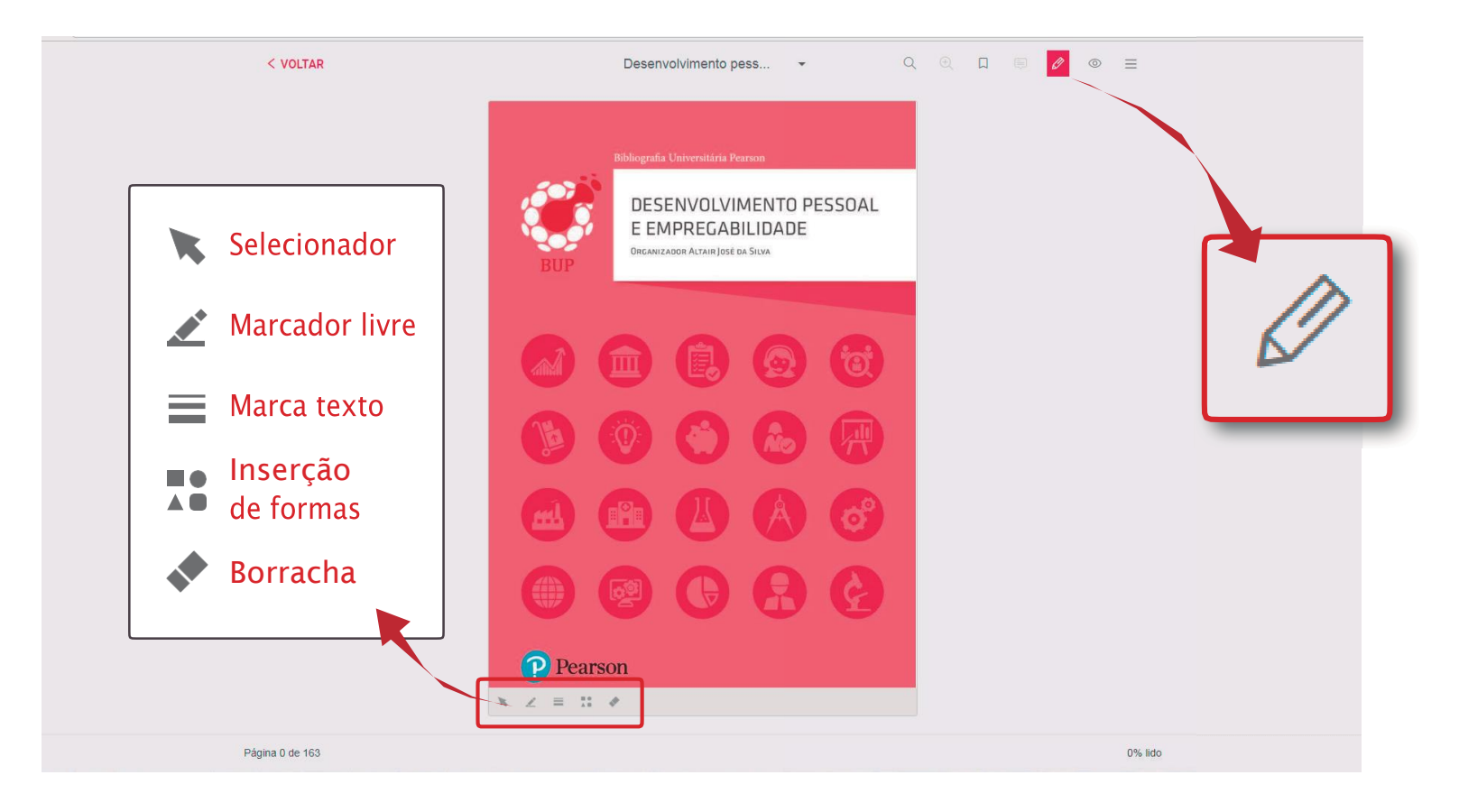

# <span id="page-15-0"></span>Criação de notas no livro

A**Biblioteca Virtual** possibilitaacriaçãodenotasnaspáginasdolivro.Paraisso,cliqueno *íconedebalão*e,emseguida,cliquenapáginadesejada:

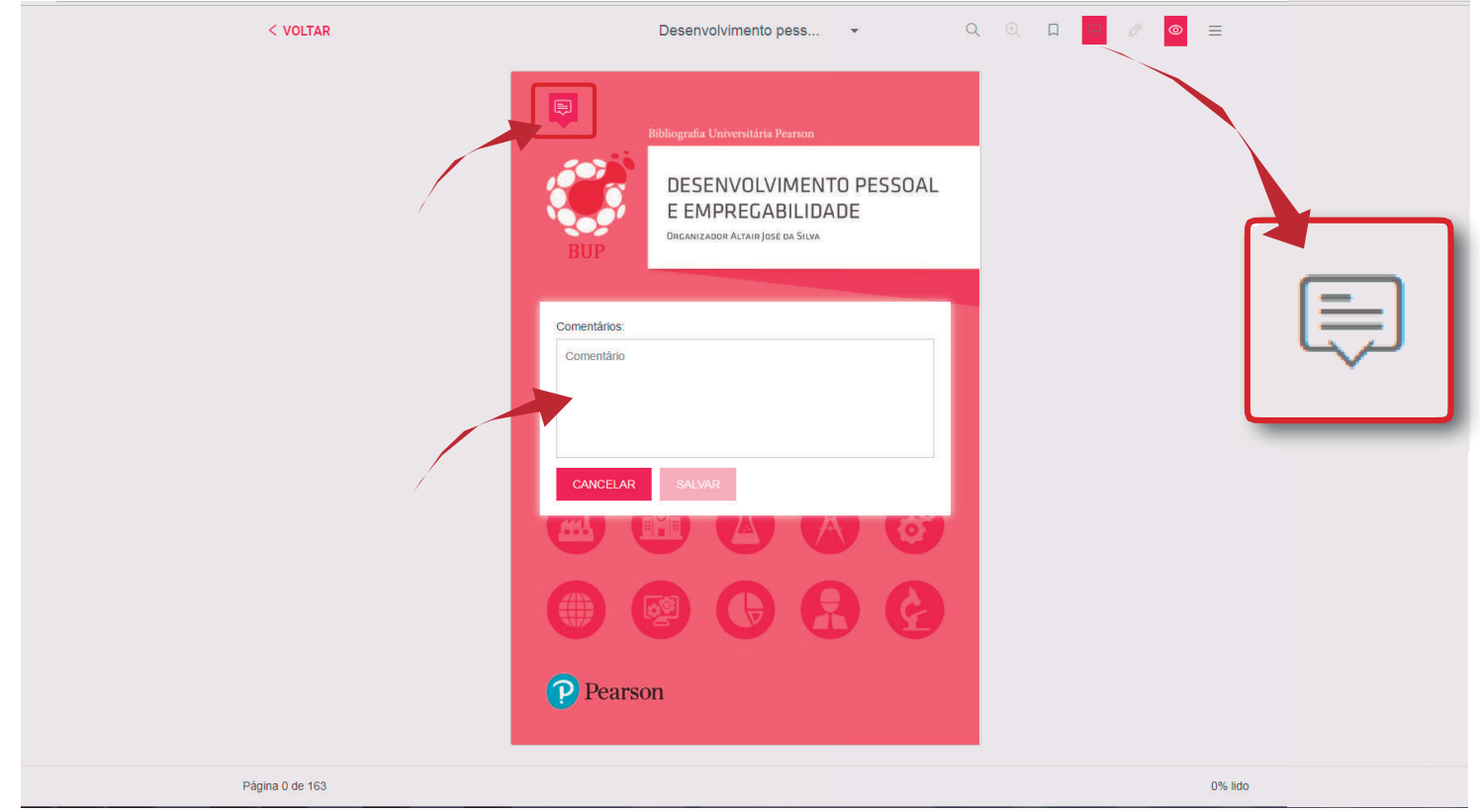

## <span id="page-16-0"></span>Utilização dezoom

A ferramenta de zoom permite que você *amplie ou reduza* o tamanho das páginas. Na versão web, utilize a *barra slider* para ajustar o zoom nas páginas:

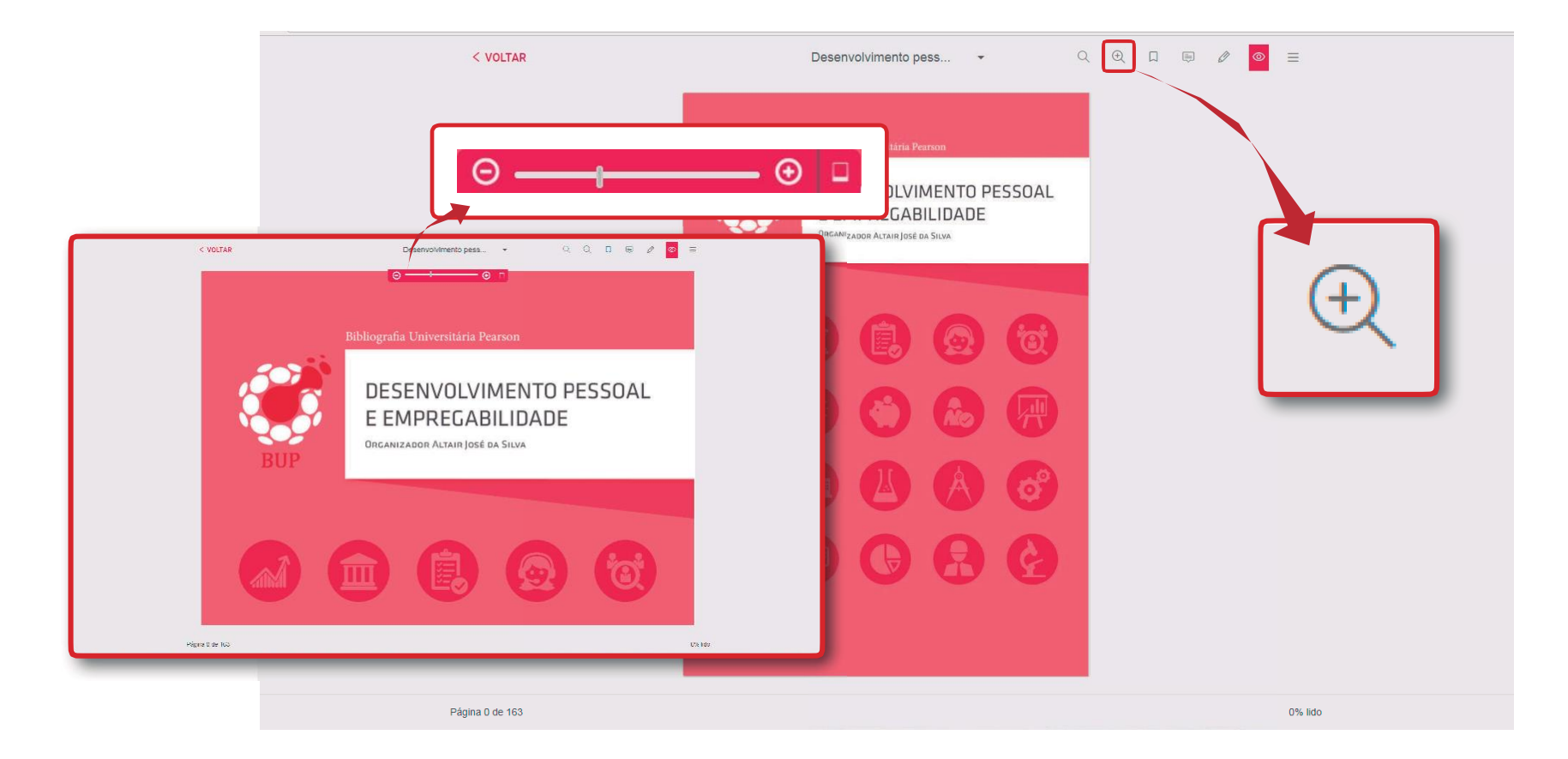

### <span id="page-17-0"></span>Busca por palavras no livro

Para realizar uma busca por palavras no livro, clique na lupa *sem o símbolo de "+"*:

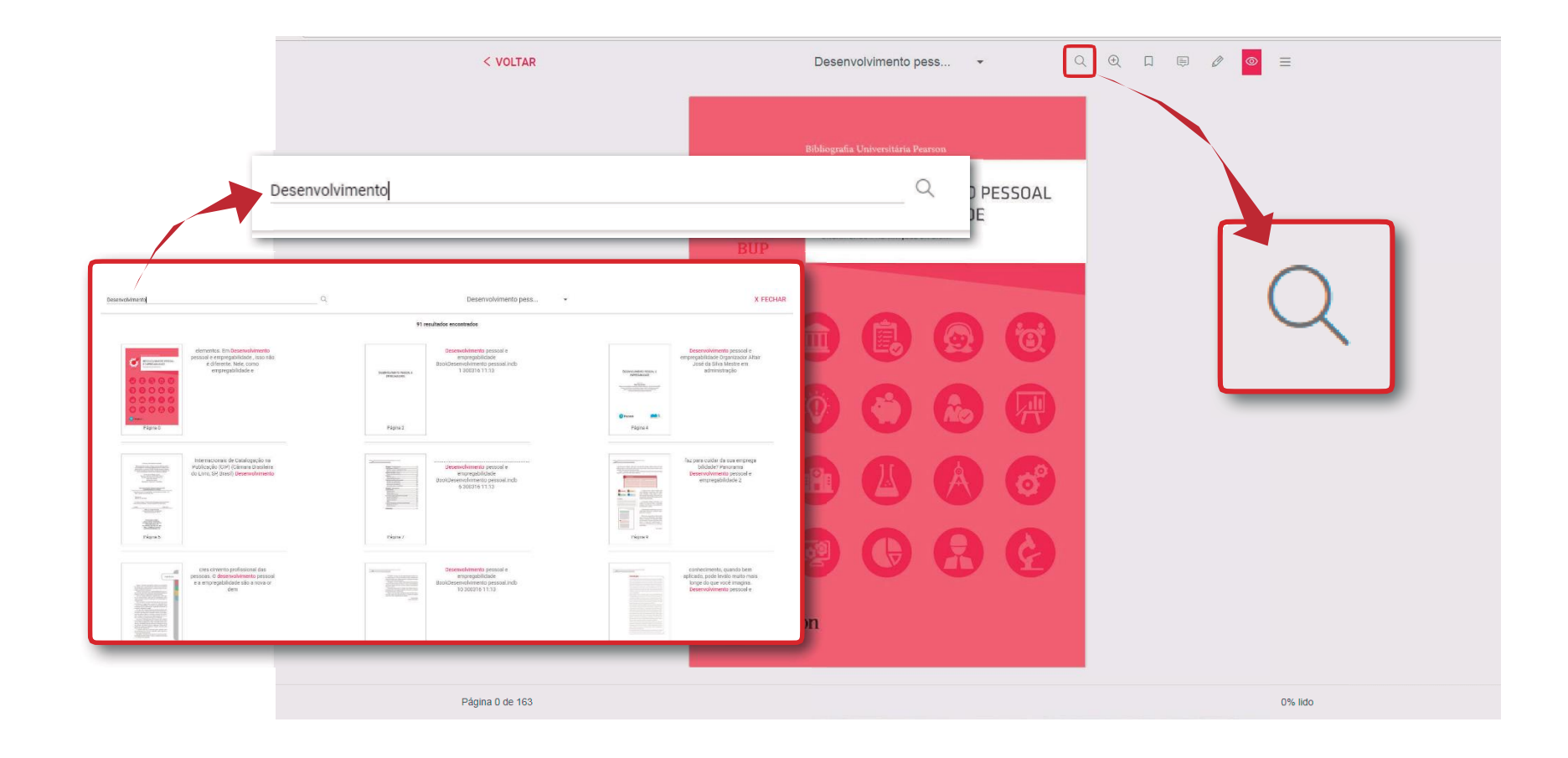

### <span id="page-18-0"></span>Página "Notas e Marcações"

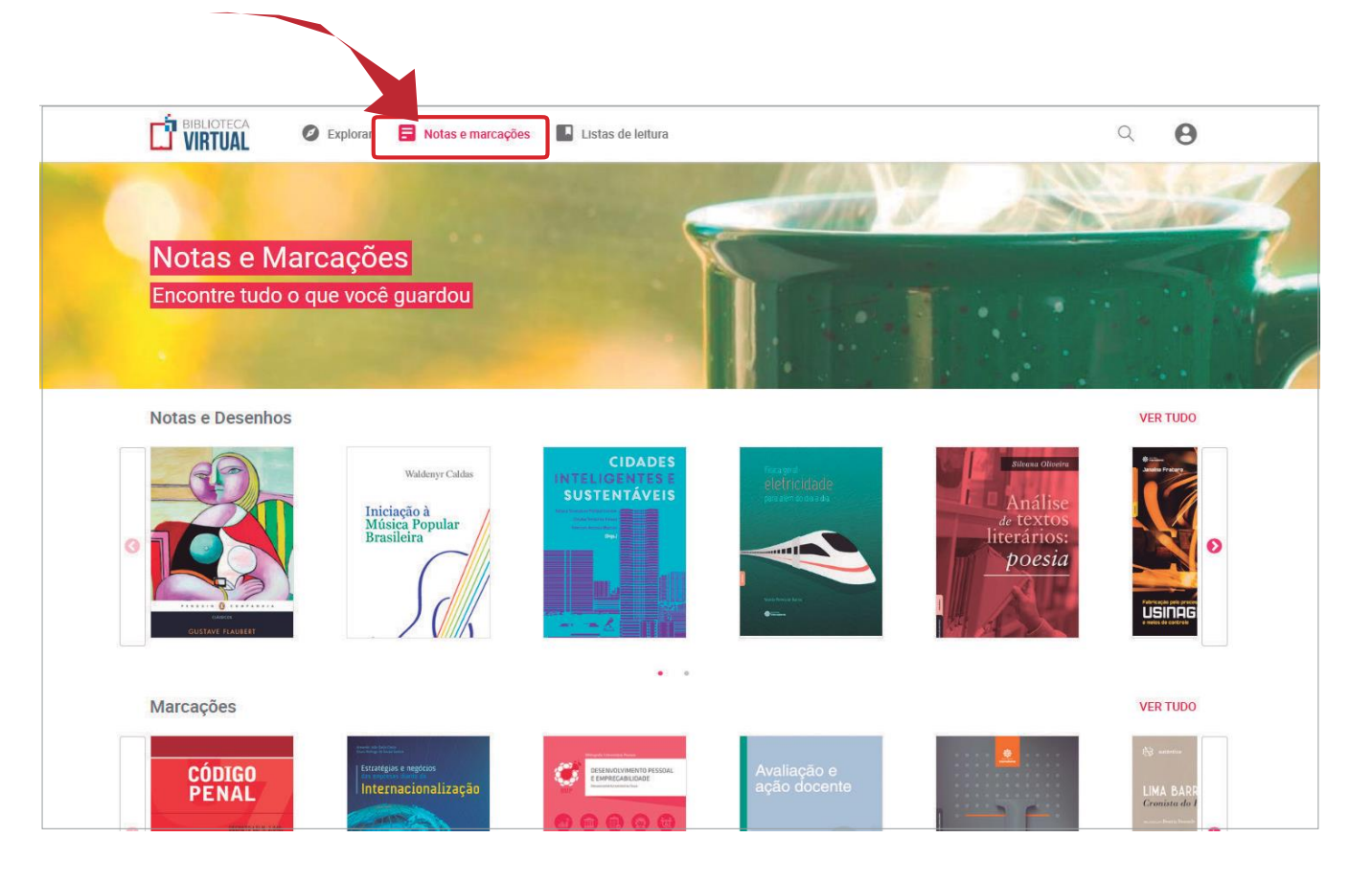

Os títulos nos quais você *adicionar uma nota* ou fizer *marcações* ficarão disponíveis na página *"Notas e Marcações"*.

### <span id="page-19-0"></span>Compra de créditos DE IMPRESSÃO DE PÁGINAS

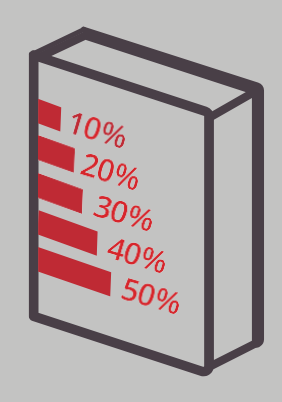

Épossível comprar créditos para do livro.

CILIL

A compra de créditos de impressão é valida impressão de 10%,<br>
20%, 30%, 40% ou apenas para o título de mais de um livro<br>
20% das páginas escolhido no momento de mais de um livro<br>
20% das páginas escolhido no momento de mais de um livro da compra.

CICICI

Você poderealizar a por vez.

### Comprade créditos DEIMPRESSÃO DE PÁGINAS

#### Abra o menu de ferramentas e clique em *"Imprimir"*:

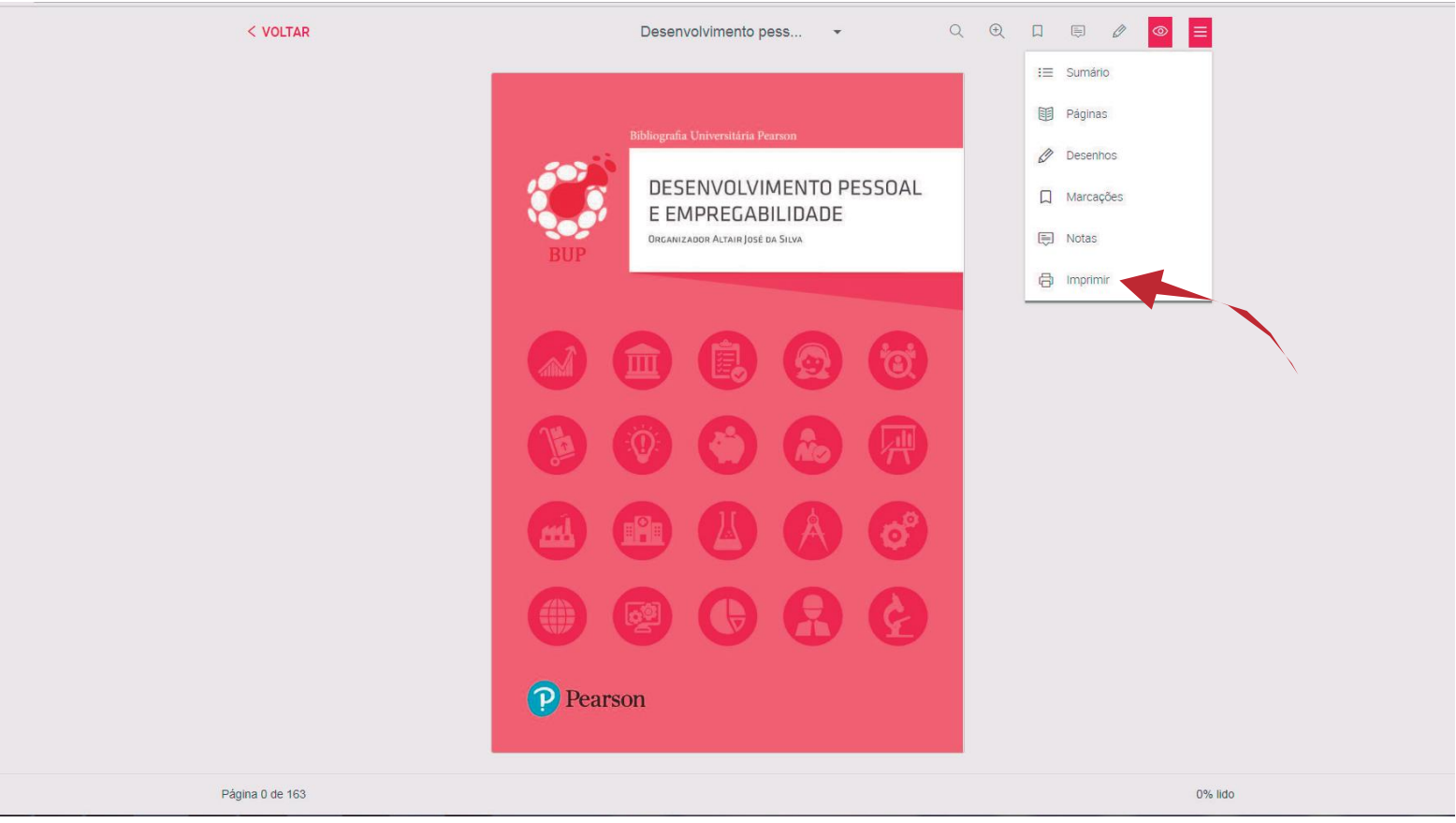

### Comprade créditos DEIMPRESSÃO DE PÁGINAS

Clique em *"Comprar Créditos"* e selecione a quantidade:

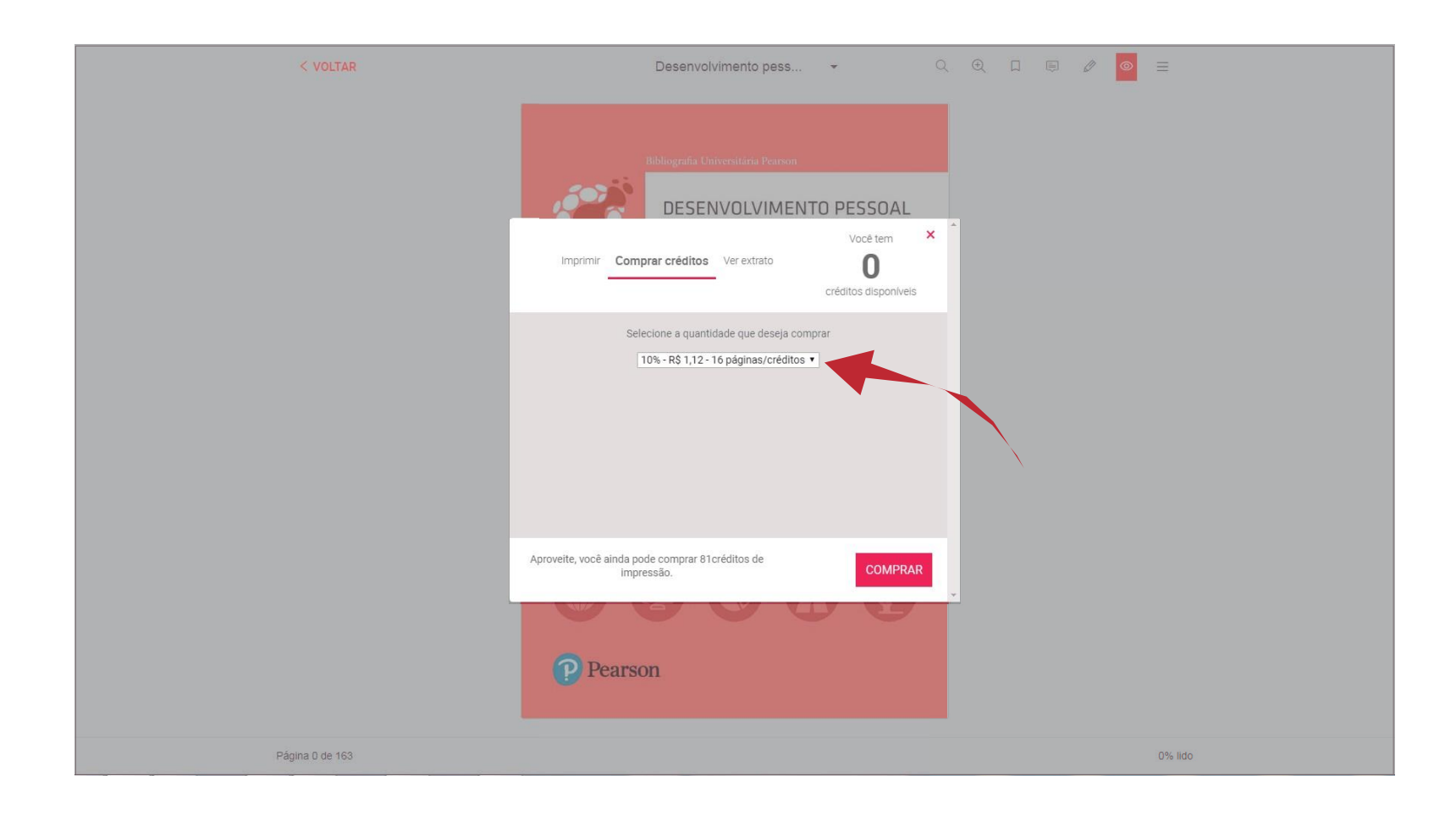

### <span id="page-22-0"></span>Impressãodepáginas

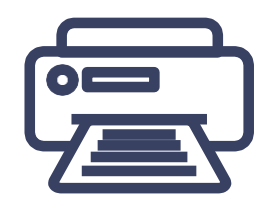

Após a compra de créditos de impressão, você pode realizar a impressão de páginas adquiridas.

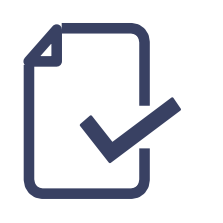

Certifique-se que a impressora esteja corretamente conectada aocomputador equehajatintaepapel suficientesparaimpressão.Alémdisso,verifiqueseos softwares necessários estão atualizados.

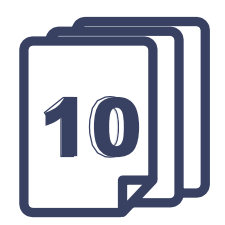

**Imprima um máximo de 10 páginas por vez.**

### Impressãodepáginas

#### Abra o menu de ferramentas e clique em *"Imprimir"*:

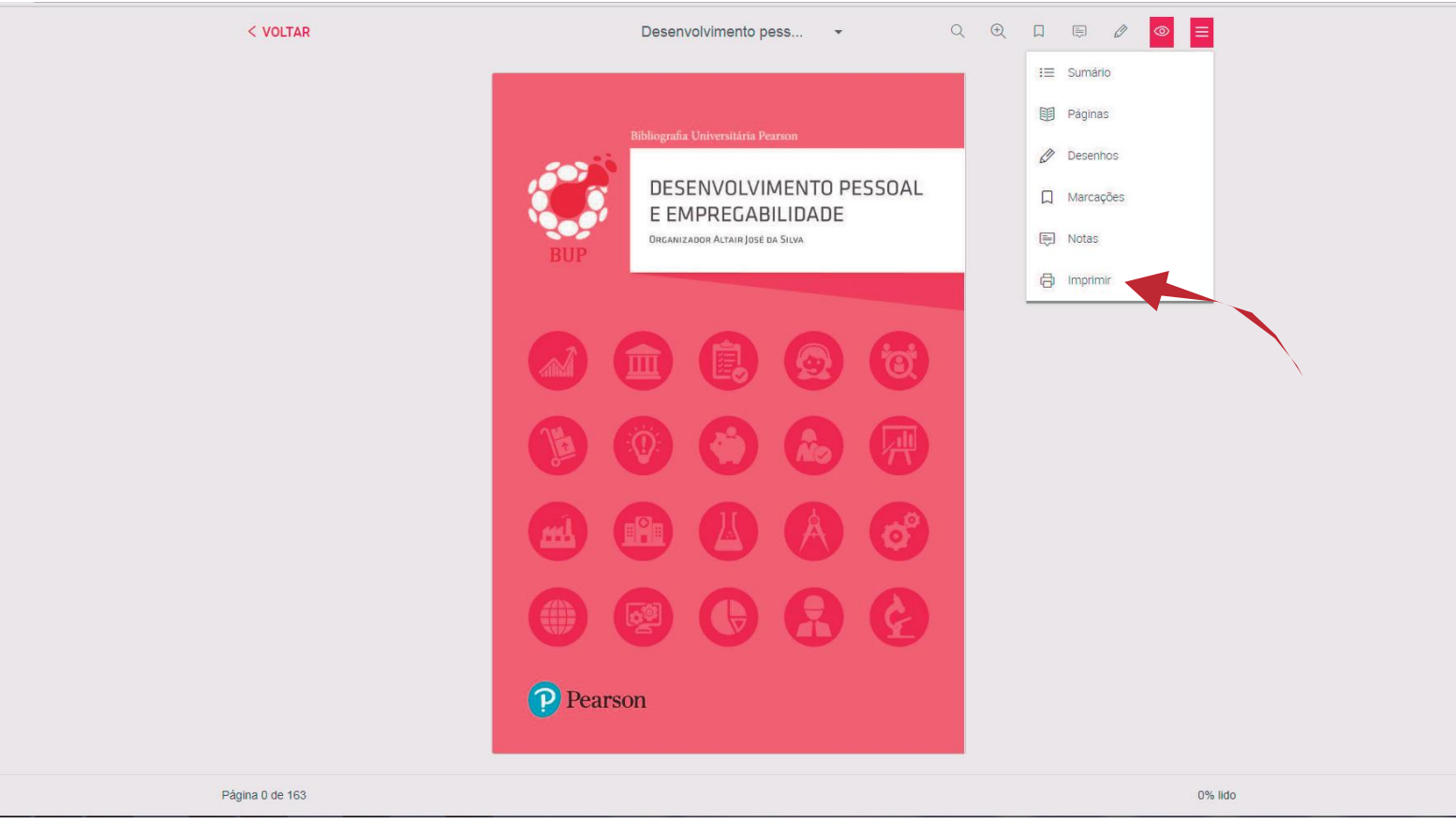

### Impressãodepáginas

No menu de impressão, *escolha entre imprimir a página atual ou definir um intervalo de impressão*, e então clique em imprimir:

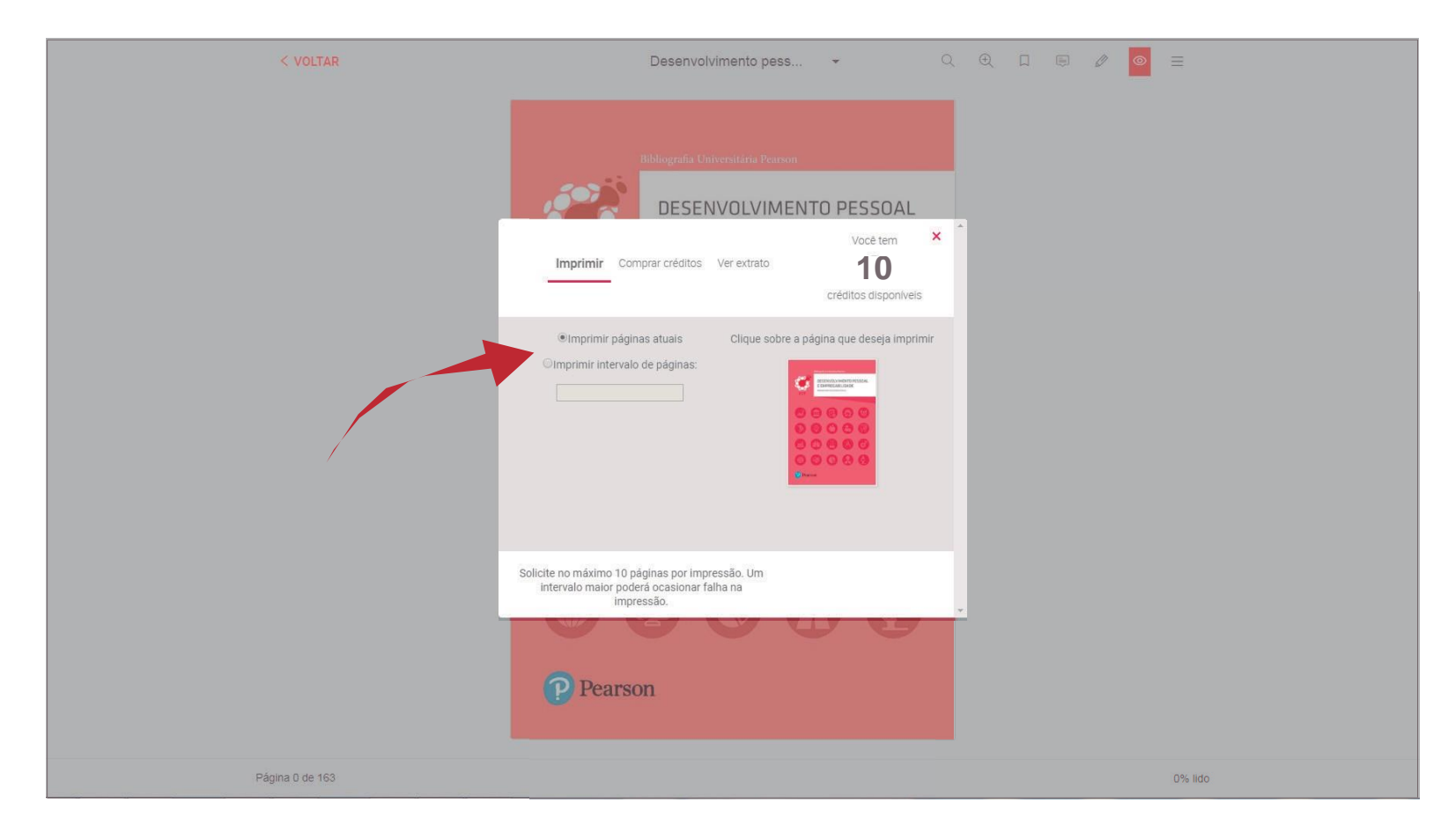

### <span id="page-25-0"></span>Avalieostítulos DOACERVO

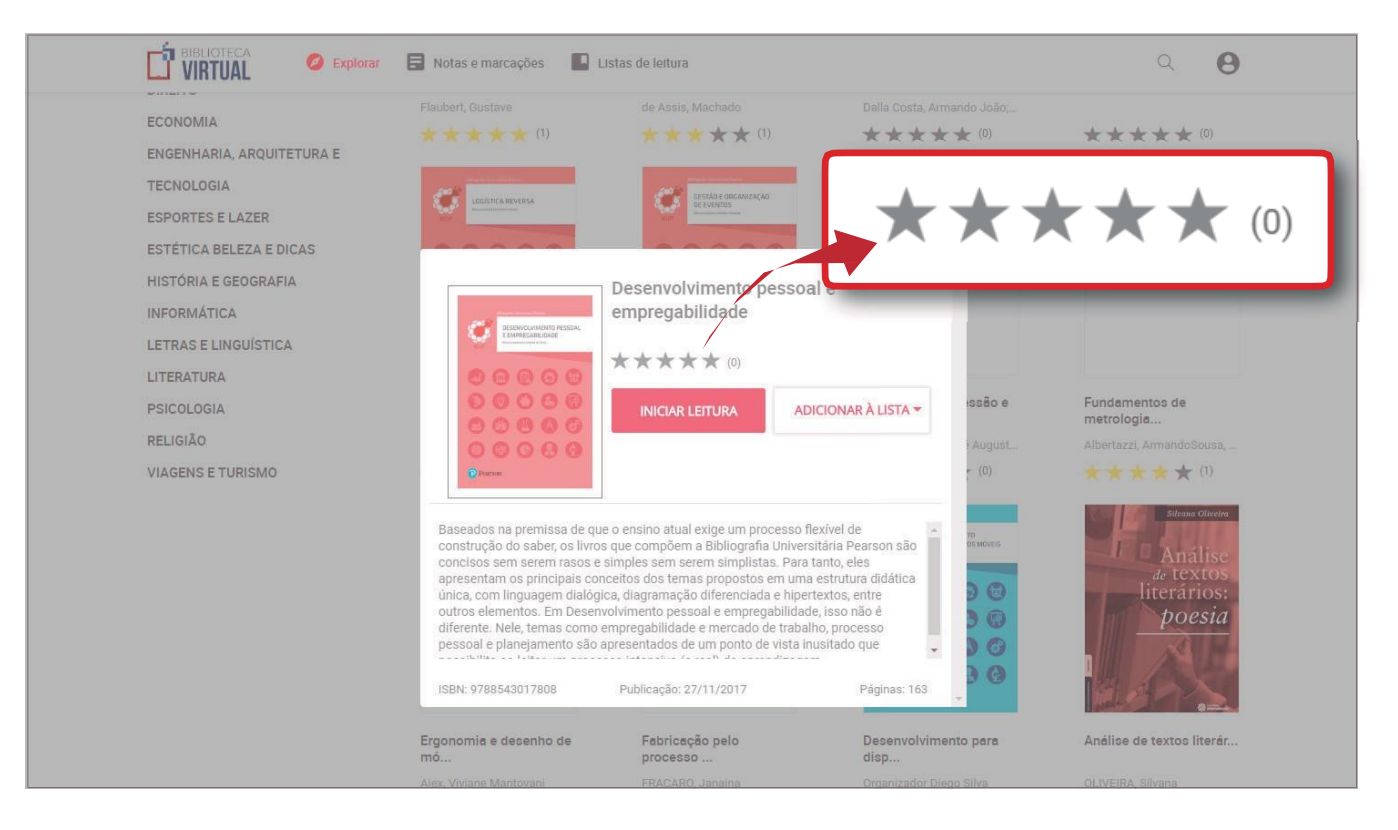

Vocêpodeavaliaros títulos disponíveis na **Biblioteca Virtual** por meio da *atribuição de estrelas*, sendo que 1 estrela significa pouco satisfeito e 5 estrelas, muito satisfeito.

# <span id="page-26-0"></span>Dúvidas?

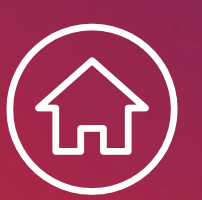

Acesse a página de ajuda da **Biblioteca Virtual**;

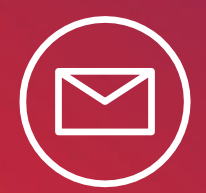

Fale com seu **bibliotecário**;

Envie e-mail para: **[suporte.brasil@pearson.com](mailto:suporte.brasil@pearson.com)**.